# **Einrichtung der digitalen Verbindungsnachweise**

Schritt-für-Schritt Anleitung

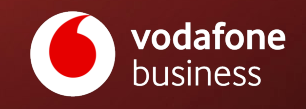

C1 Public 1 Januar 2024

- 1. Loggen Sie sich im **Firmenkundenportal** ein.
- 2. Wählen Sie nun die Kachel "Bestell-Center".
- 3. Auf der Übersichtsseite vom Bestell-Center öffnen Sie jetzt die Kategorie "Teilnehmer" und dann den Menüpunkt "Tarifoptionen verwalten".

 $\binom{1}{1}$  Mehr Infos zu den digitalen Verbindungsnachweisen (EVN-Push)

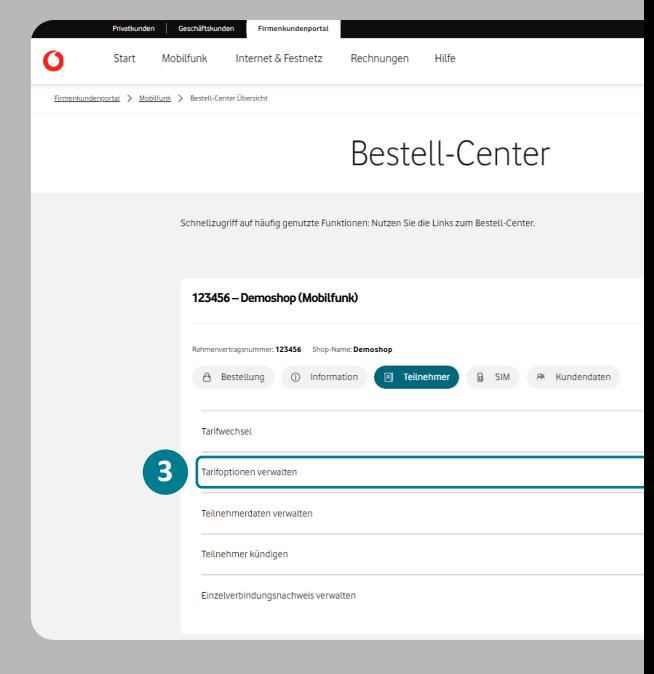

- 1. Wählen Sie hier die Teilnehmer aus, für die Sie den Service aktivieren möchten. Sie können dabei nach verschiedenen Kriterien filtern.
- Alternativ können Sie eine Liste bestimmter Rufnummern hochladen, für die der Service freigeschaltet werden soll. Klicken Sie dazu einfach auf "**Rufnummern-Liste hochladen (XLSX)**".
- 2. Nachdem Sie Ihre Auswahl getroffen haben, klicken Sie auf .. Weiter zu den Tarifoptionen".

Mehr Infos zu den digitalen Verbindungsnachweisen (EVN-Push)

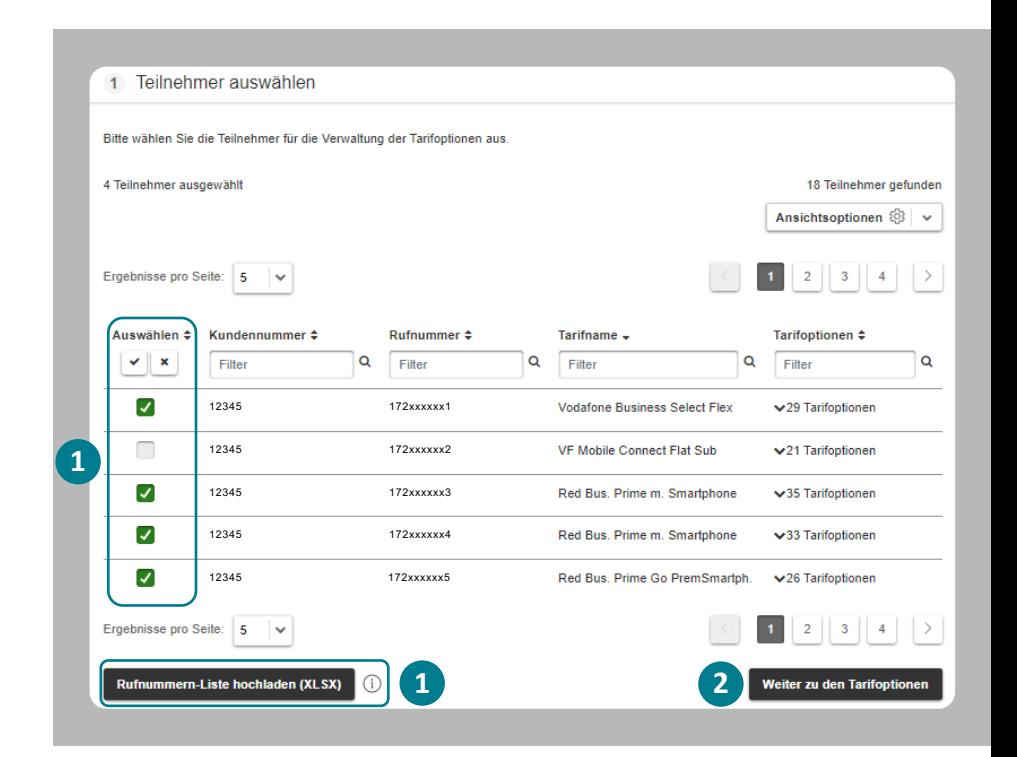

#### 1. Wählen Sie jetzt die Option "Digitale **Verbindungsnachweise (EVN-Push)**".

Sie sehen in der Anzeige, für wie viele Teilnehmer der Service gebucht werden soll. Wählen Sie bei Bedarf das Aktivierungsdatum (Standard = "Heute").

2. Klicken Sie nun auf "**Weiter**", um zum letzten Schritt zu gelangen.

Mehr Infos zu den digitalen Verbindungsnachweisen (EVN-Push)

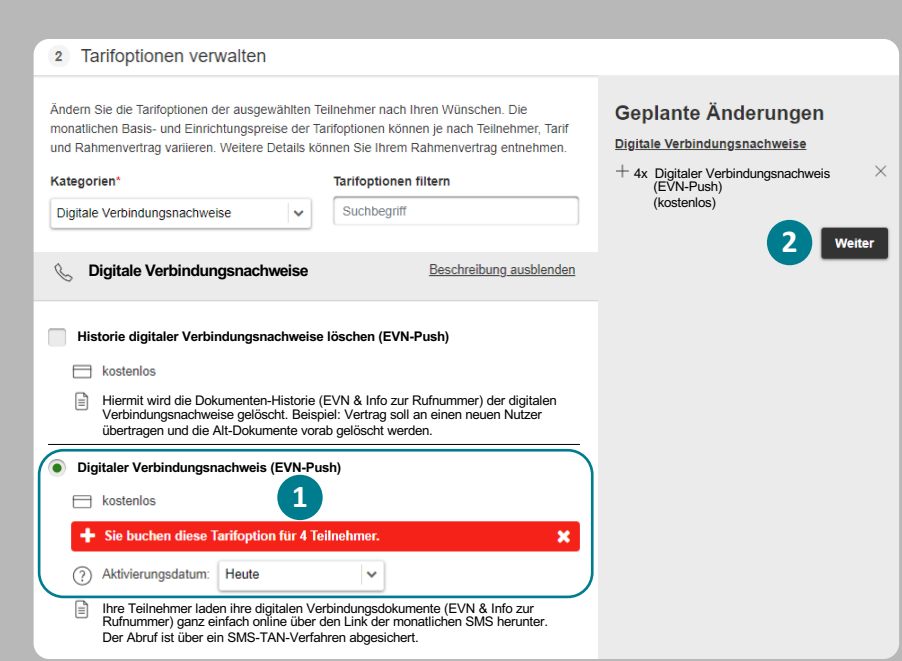

- 1. Prüfen Sie Ihre Daten, bevor Sie den Auftrag absenden.
- 2. Nach erfolgter Prüfung klicken Sie auf "**Auftrag absenden**".

Im Anschluss bekommen Sie die Eingangsbestätigung zu diesem Auftrag per E-Mail gesendet. Sobald dieser abgeschlossen wurde, erhalten Sie in einer weiteren E-Mail die Abschlussbestätigung.

Die für den "EVN-Push"-Service eingerichteten Teilnehmer erhalten erst dann die Benachrichtigung per SMS, sobald die Verbindungsdaten zur nächsten Rechnung online zum Abruf bereitstehen.

Mehr Infos zu den digitalen Verbindungsnachweisen (EVN-Push)

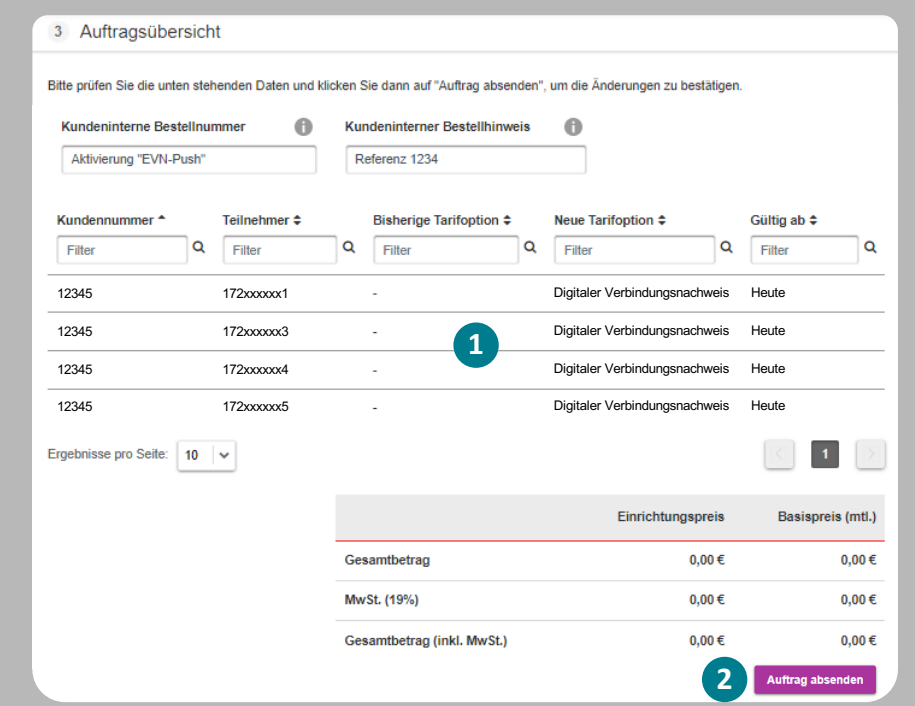

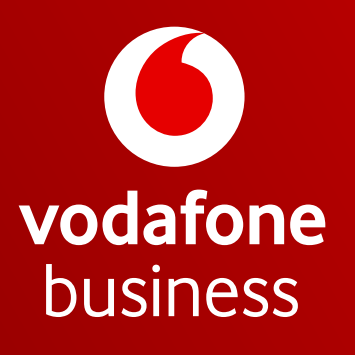

Together we can